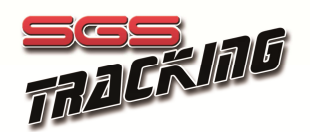

# Livetrack tracking software Quick user guide

LiveTrack is a web based application designed to provide realtime tracking information and management of regatta events. Tracking information is provided installing a compatible satellite device, like smarttrack, on each vessel.

Livetrack requires a fast internet connection (ADSL+) and an updated browser : Mozilla Firefox (11+), Google Chrome (18+), Apple Safari( 5.1.2+) or Microsoft Internet Explorer (9+). Livetrack has been tested on iPAD and iPhone mobile devices and the majority of updated Android devices. For the best possible experience (resolution, details of tracks, multiple tracks) please use an updated PC hardware.

To launch Livetrack please open in the browser the predefined link of the event, generally provided by the organization in the home page of the event. An example link is: www.sgstracking.com/live/giragliarolex2013.php

## Licetrack main page

Livetrack main page is shown in the picture below. Please click the "vessel" button on the top menu to show the vessel panel on the left and use the filter to quickly locate the desired vessels.

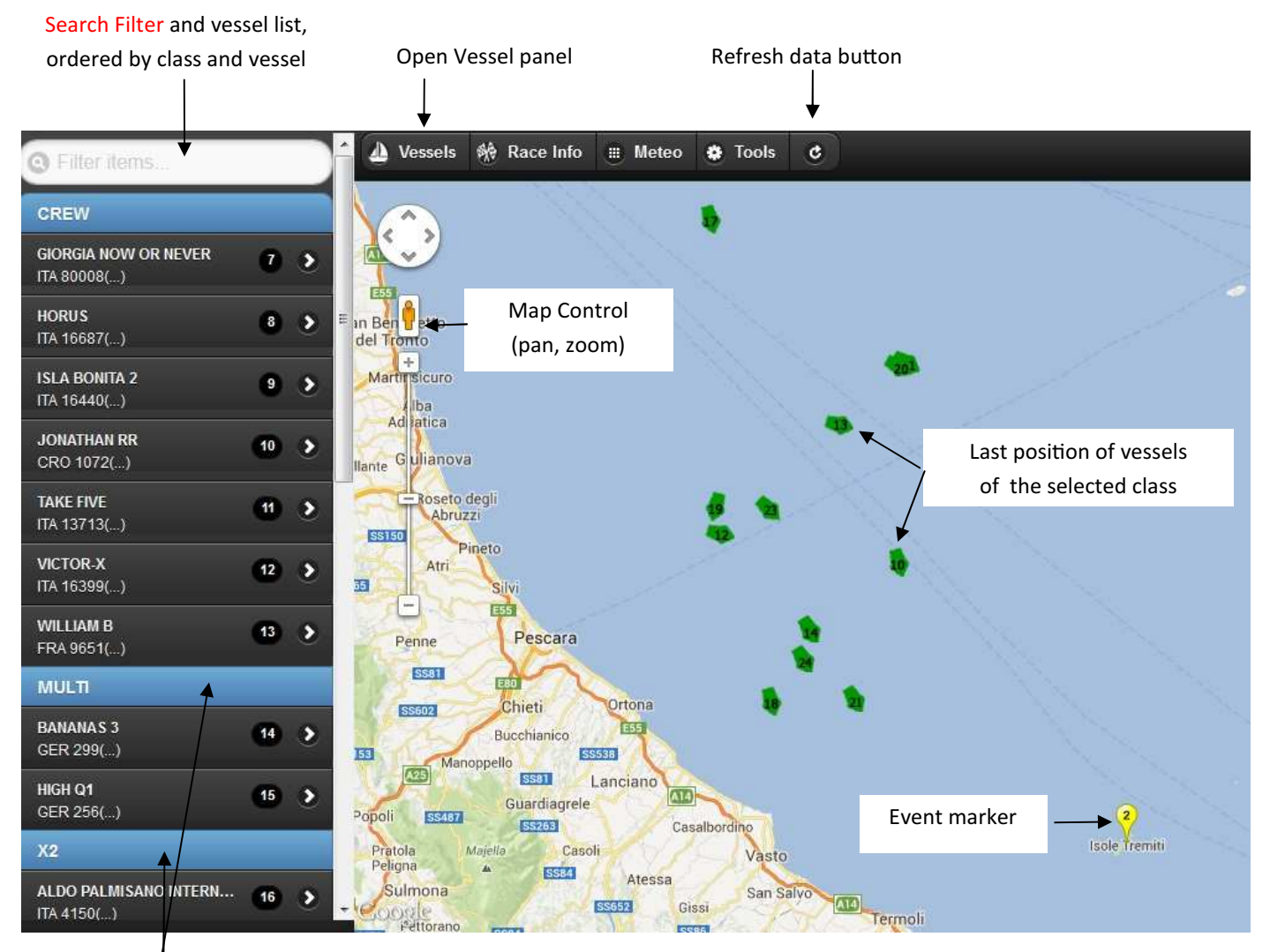

#### IMPORTANT ! Please select a class !

To allow easier presentation when many vessels are joining the same event, the application shows only the positions of vessel belonging to a selected class at once. At startup Livetrack selects and shows the first class in alphabetic order : the user can change class selecting the blue header on the vessel list. The user can also select single vessels belonging to different classes to make comparisons. Remember to select the desired class or vessels !!

## Select a vessel track

To show one or more vessel tracks please select ("click") the name of the vessel or its number (the "bubble"). Livetrack will assign automatically a colour and display its track. Adding many tracks at time may slow down performance on mobile devices or old PC hardware. Update browser for more speed !! Selecting and already activated track will remove it.

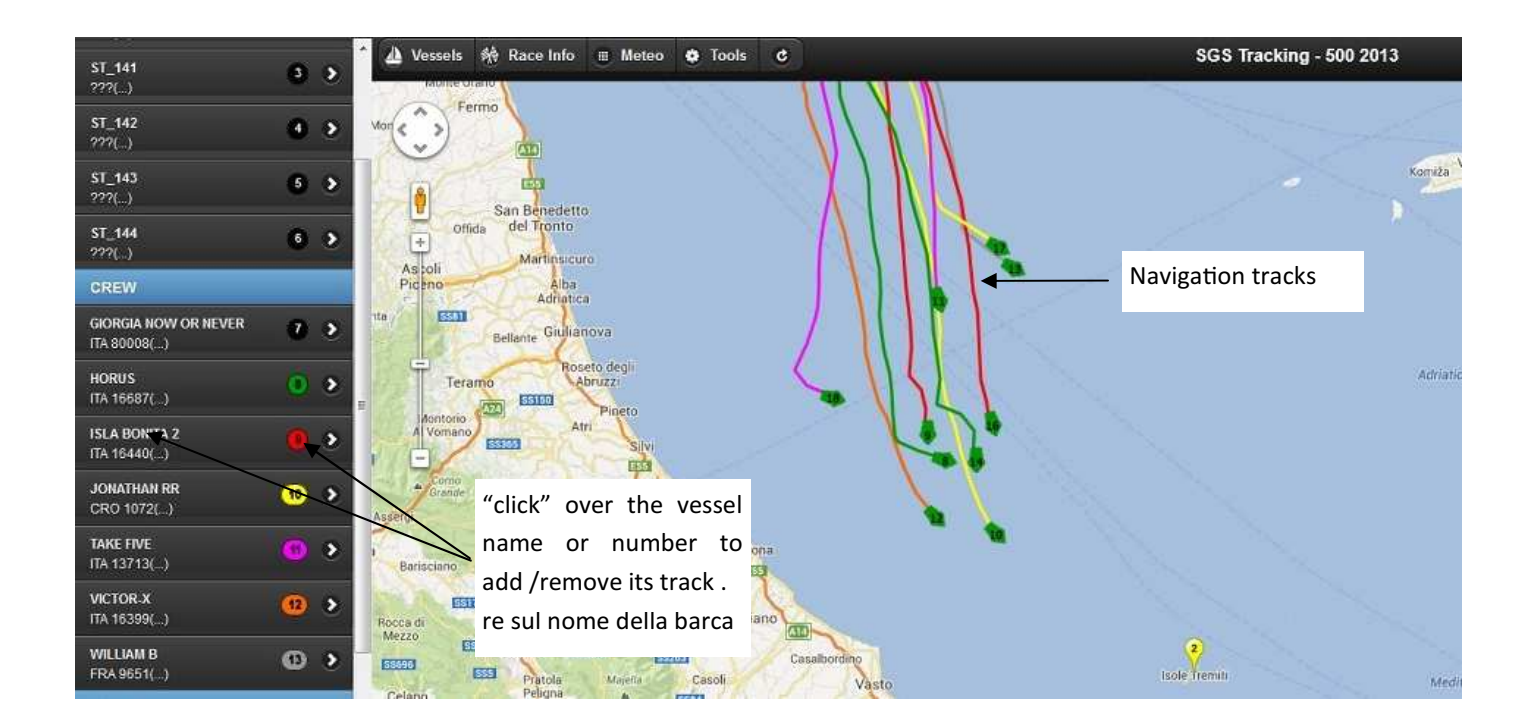

Track selection is independent on class selection : it is possible to select vessels from different classes for comparison.

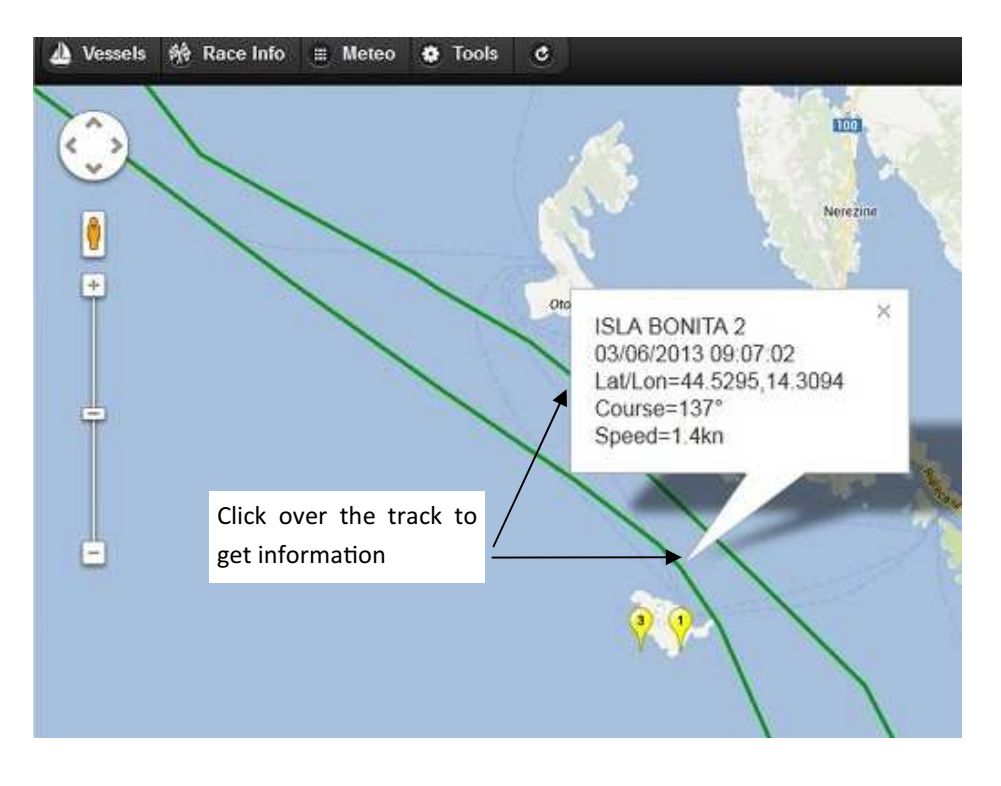

## **Track information**

If you select ("click") over a track a popup will appear with information of the closest track point .

### Vessel details

Selecting a sailnumber the application will show a popup with details about the navigation of the selected vessel, as shown in the picture below :

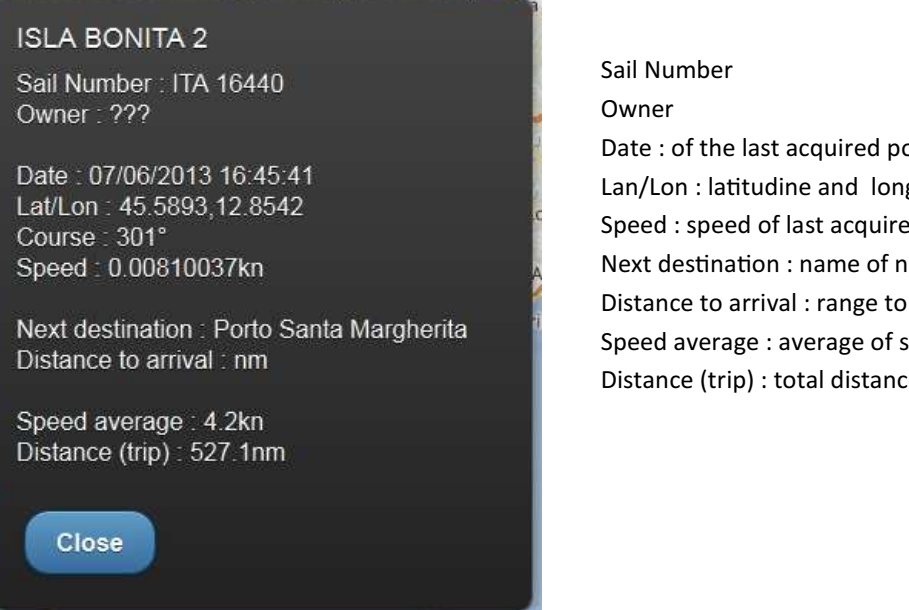

Date : of the last acquired position Lan/Lon : latitudine and longitudine of last acquired position Speed : speed of last acquired position Next destination : name of next waypoint Distance to arrival : range to last regatta waypoint Speed average : average of speed along all acquired positions Distance (trip) : total distance along all acquired positions.

#### **Regatta provisional rank**

Selecting the "Rank" button the application will show a provisional rank, divided in three sections. In "Navigation" vessels are ordered by class and distance to arrival waypoint. In "Arrived" vessels are ordered by class and transit me of arrival waypoint . Please note that arrival time is estimated by the application based on proximity and transit range and is often corrected later by the organization. The third list show vessel that doesn't compete (DNC) or have not finished the regatta (DNF).

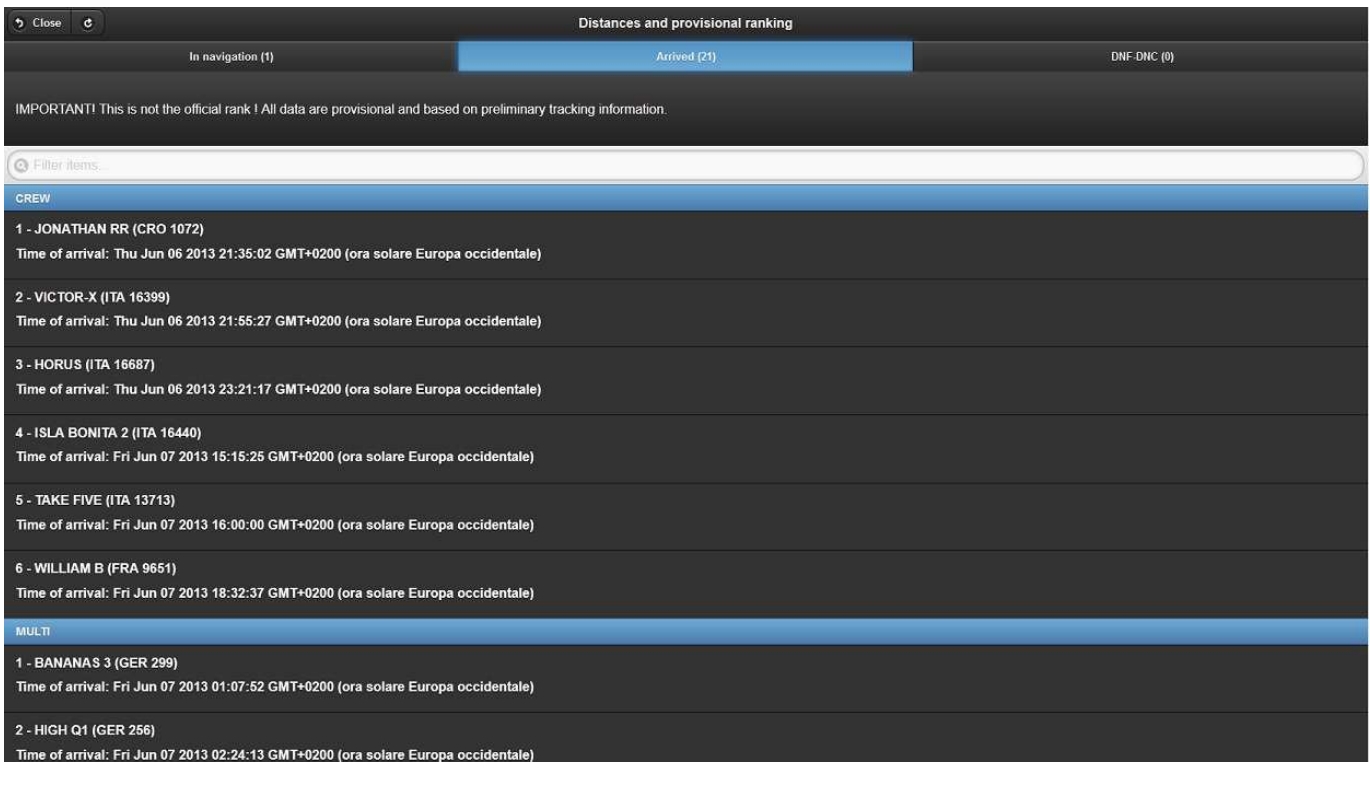

## Meteo forecast

Selecting the "Meteo" button the application opens a new panel where the user can activate a meteo image overlay choosing among : none, wind at 10m, wave height, wave period and wind gust. Please use the legend image below the selection to evaluate the forecast colours and symbols. Forecast date/time can be selected using a drop-down menu up to the next 5 days. Meteo forecast is currently not available on some mobile devices.

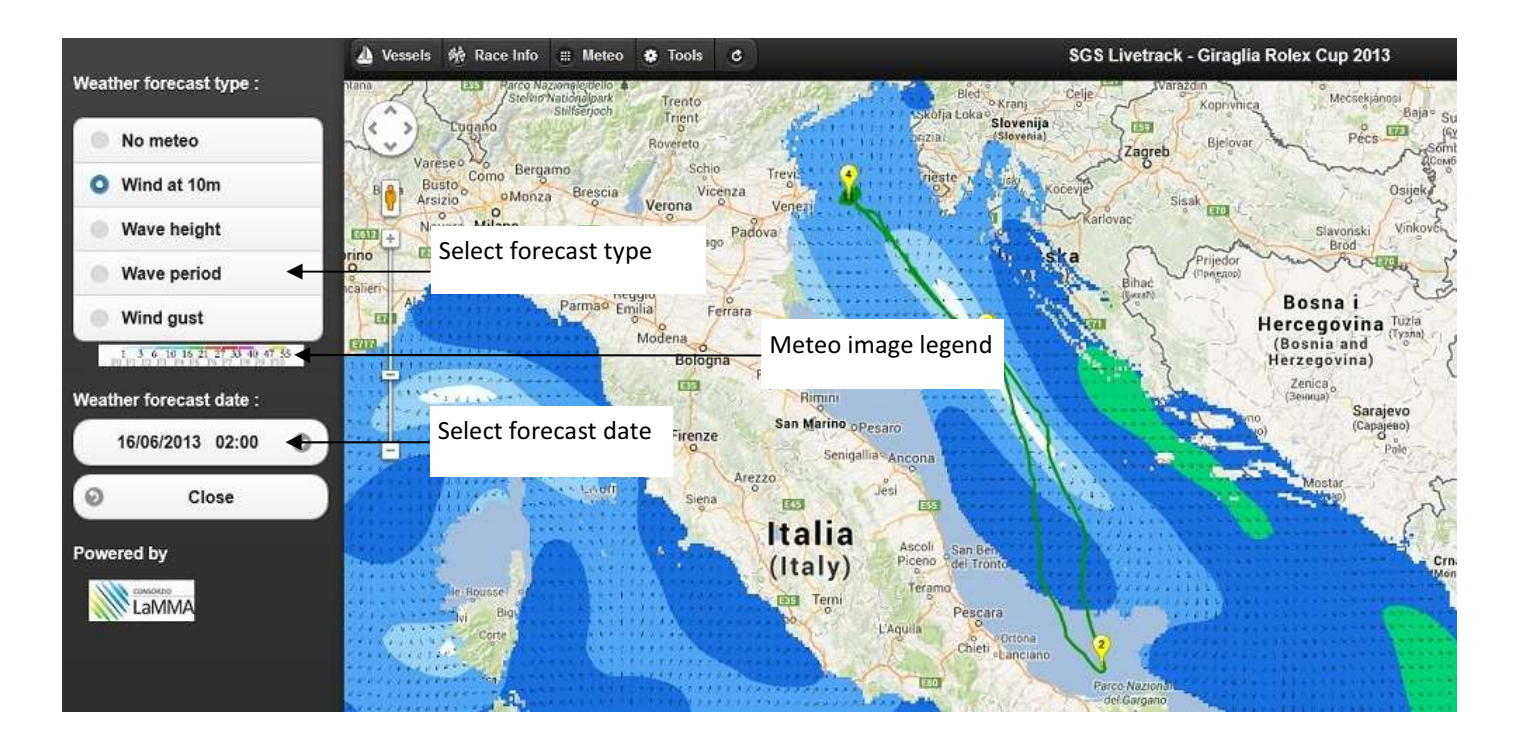

## Distance Tool

Selecting the "Tools" button the application opens a new panel that is useful to measure distance between two points : vessels, markers or generic point in map. The first click marks the point as origin and activates the distance tool: moving the cursor over the map will update current distance and destination on the left panel. The second click marks the destination point. Please click again to restart measure with the current position as new origin.

#### IMPORTANT !

Distance tools stays active until the "Stop and Close" button is pressed, even if the panel is hidden.

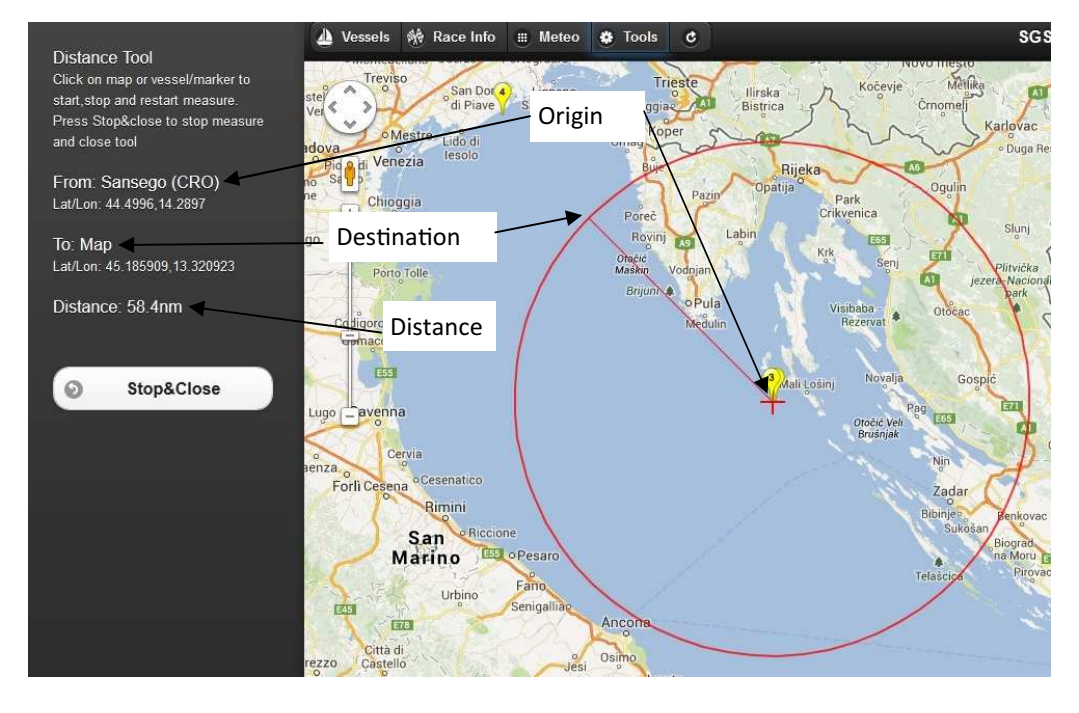

## Regatta playback

After 12-24 hours an event is finished the application will enable the playback feature, that allows to replay the event showing all positions in a timeline. To use this feature please select one or more vessels and then press the "Playback" button. The application will open a new left panel that shows playaback date/time, progress bar with manual selection slider, playback speed options (stop, slow, medium and fast) and vessel frame display option.

A typical playback application is shown in the picture below :

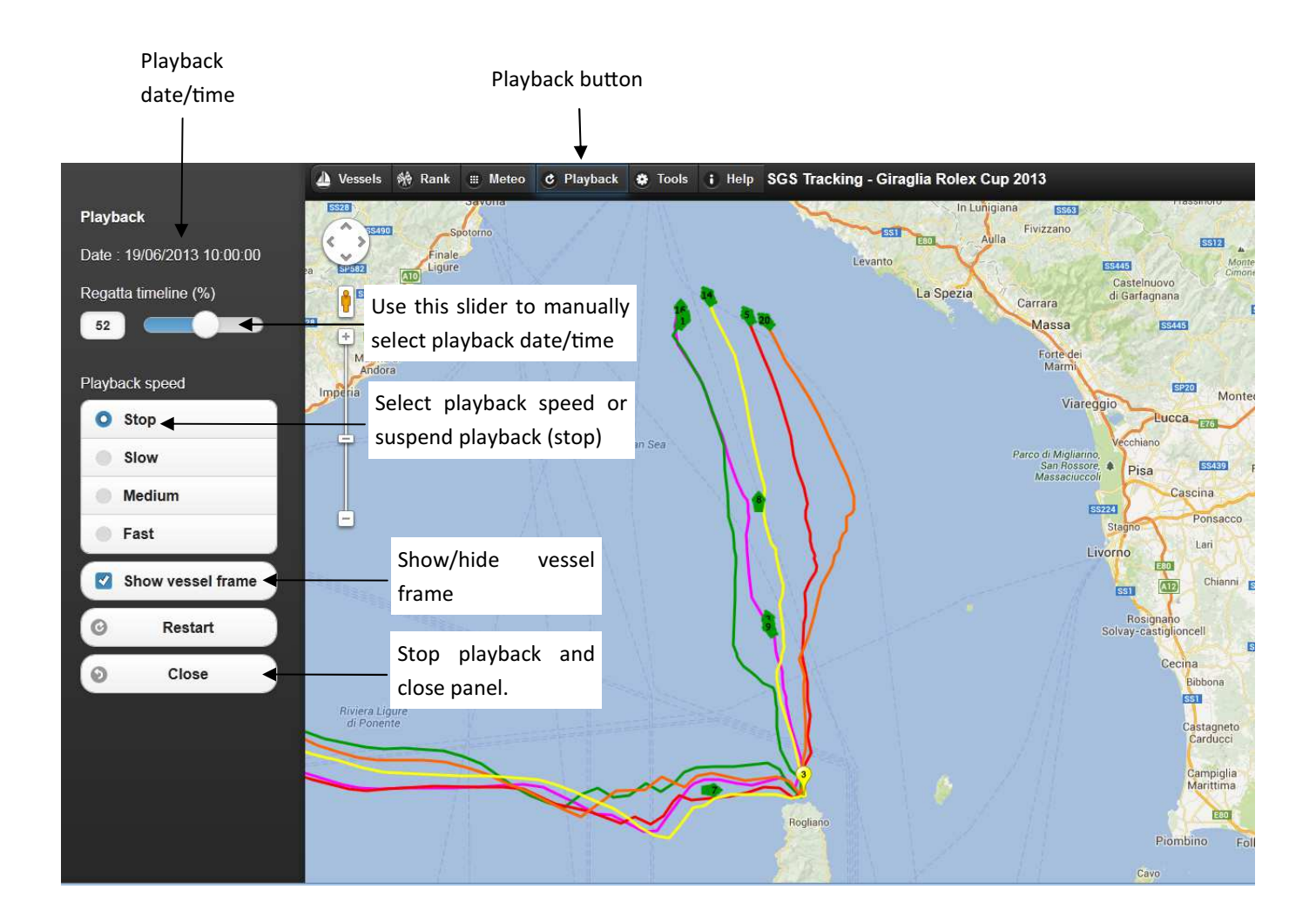

Playback is automatically started pressing the playback button : the first vessels may be visible only after a few moments depending on actual start date/time. It is possible to add or remove vessels on the playback using the "vessel" panel and selecting the name or number of the vessel.

The playback can be suspended selecting "stop" in the playback speed selection radio group : while being stopped it is also possible to change playback date/time manually using the slider control.

It is also possible to review information selecting a point of the track or the vessel frame itself, exactly as it has been possible during real time.

Pressing the "Restart" button the playback will be run again from beginning of event.